### **UPGRADE TO S.T.A.R. STORAGE**

If you encounter any problems while following this procedure, please contact us for assistance at <a href="mailto:support@silverbullion.com.sg">support@silverbullion.com.sg</a> or call us at <a href="mailto:+656100-3040">+656100-3040</a>, <a href="#mailto:+16848">+1656100-3040</a>, <a href="mailto:+16848">+1656100-3040</a>, <a href="mailto:+16848">+1660100-3040</a>, <a href="mailto:+16848">+1660100-3040</a>, <a href="mailto:+16848">+1660100-3040</a>,

- 1. What is the benefit of upgrading to S.T.A.R. Storage?
- 2. How to Upgrade a PERSONAL ACCOUNT to S.T.A.R. Storage?
- 3. How to Upgrade a JOINT ACCOUNT to S.T.A.R. Storage?
- 4. How to Upgrade a BUSINESS/COMPANY ACCOUNT to S.T.A.R. Storage?
- 5. How to Upgrade a TRUST ACCOUNT to S.T.A.R. Storage?
- 6. How to Upgrade an IRA OR SUPERANNUATION ACCOUNT to S.T.A.R. Storage?
- 7. What happens next after upgrading to S.T.A.R. Storage?
- 8. How will I know my verification status?
- 9. How safe is my personal information from disclosure to other parties?
- 10. Do I need to upgrade to S.T.A.R. Storage before I pre-fund my Silver Bullion Account?
- 11. Will you ask me for similar documentation in the future?

### WHAT IS THE BENEFIT OF UPGRADING TO S.T.A.R. STORAGE?

Certain products and services offered by us may only be available to verified accounts for legal and regulatory reasons. As a regulated precious metals dealer in Singapore, Silver Bullion is obliged by law to verify the identity of its customers, sometimes called "Know Your Customer" or KYC for short.

Verified accounts are required for services such as insured bullion storage, Gold Savings Account, secured lending and borrowing, and payment in cryptocurrencies. These services are only available to accounts that have undergone identity and residency checks and have been upgraded to a "S.T.A.R. Storage Account".

#### PERSONAL ACCOUNT S.T.A.R. STORAGE UPGRADE

#### THE STEPS:

## Step 1

Sign-Up for a Silver Bullion Account. You need a Silver Bullion Account to upgrade to S.T.A.R. Storage. Go HERE to Sign-Up.

### Step 2

Click the **UPGRADE TO S.T.A.R. STORAGE NOW** button after your initial sign-up or Click on your **PROFILE** (top right corner of the page), then select **UPGRADE TO A S.T.A.R. STORAGE ACCOUNT** under the Account Menu.

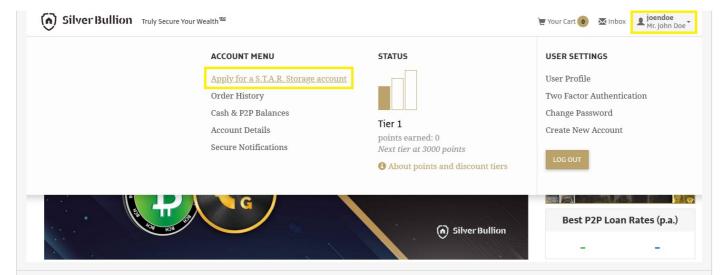

Fill in the required basic information about yourself, including the details of your identity document (e.g., passport).

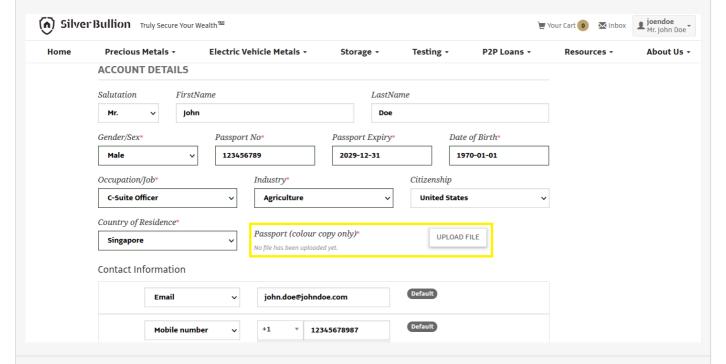

### Step 4

Upload a **CLEAR COLOR** copy of your passport, national identity card, driver's license, or other government-issued identification documents with a clearly visible photograph, date of birth, signature (and if possible, address and nationality). For national identity cards, both the card's front and back should be shown.

### Step 5

Fill in your residential address (the address where you mainly reside). This is not your mailing P.O. Box address.

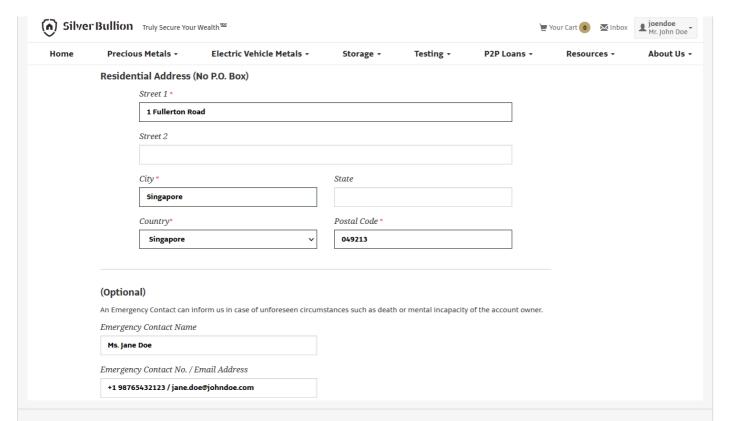

Add an Emergency Contact for your Silver Bullion Account. This is OPTIONAL.

**Pro-tip:** Adding an Emergency Contact ensures that someone is reachable should you be uncontactable by us.

## Step 7

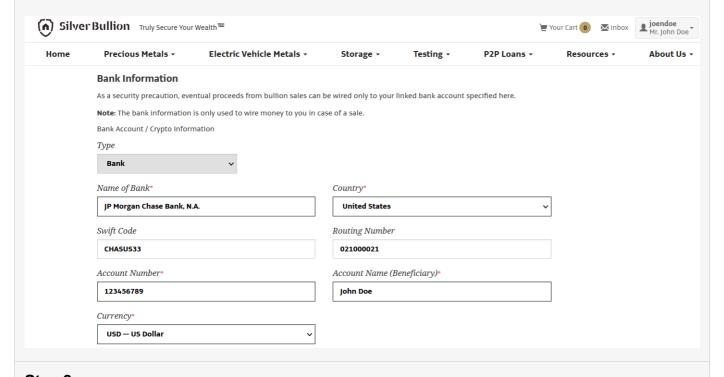

Tick the checkbox. You must confirm that all information you provided is accurate and that have read, understood, and agreed to the <u>Terms of Service</u>. Press the **SAVE AND SUBMIT** button.

### JOINT ACCOUNT S.T.A.R. STORAGE UPGRADE

#### THE STEPS:

## Step 1

Sign-Up for a Silver Bullion Account. You need a Silver Bullion Account to upgrade to S.T.A.R. Storage. Go HERE to Sign-Up.

## Step 2

Click the **UPGRADE TO S.T.A.R. STORAGE NOW** button after your initial sign-up or Click on your **PROFILE** (top right corner of the page), then select **UPGRADE TO A S.T.A.R. STORAGE ACCOUNT** under the Account Menu.

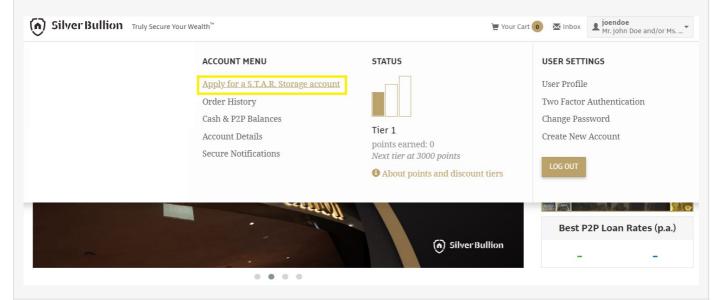

## Step 3

Fill in the required basic information about yourself including your residential address (the address where you mainly reside). This is not your mailing P.O. Box address.

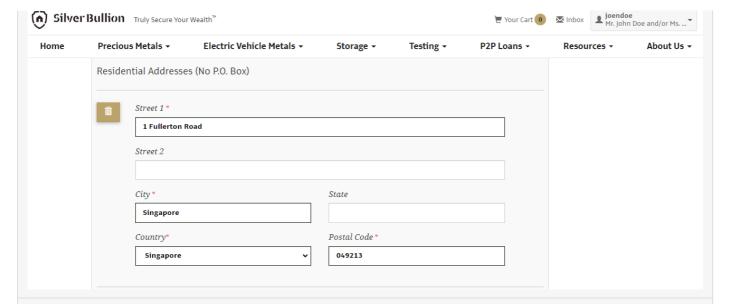

Fill in the required basic information of the other joint account holder including his/her residential address if they are different from yours. This is not your mailing P.O. Box address.

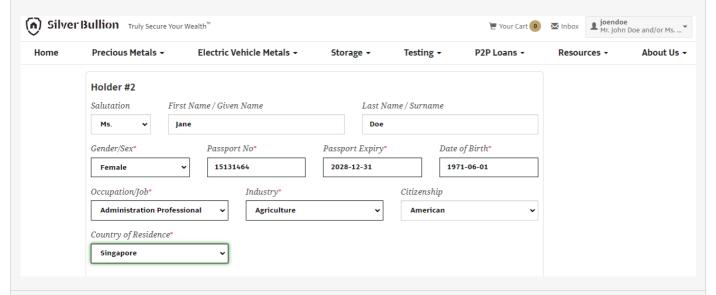

## Step 5

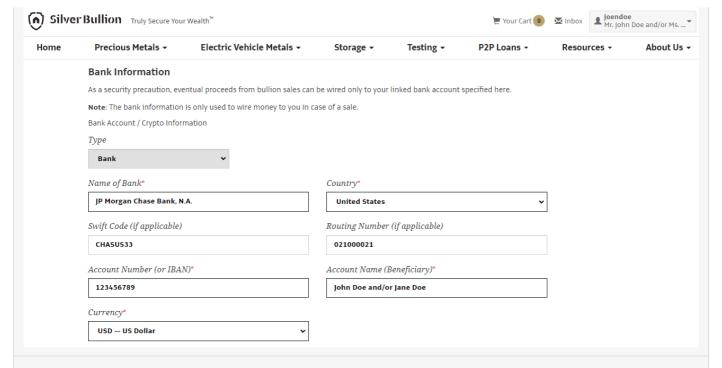

Tick the checkbox. You must confirm that all information you provided is accurate and that have read, understood, and agreed to the <u>Terms of Service</u>. Press the **SAVE AND SUBMIT** button.

#### BUSINESS/COMPANY ACCOUNT S.T.A.R. STORAGE UPGRADE

#### THE STEPS:

### Step 1

Sign-Up for a Silver Bullion Account. You need a Silver Bullion Account to upgrade to S.T.A.R. Storage. Go HERE to Sign-Up.

## Step 2

Click the **UPGRADE TO S.T.A.R. STORAGE NOW** button after your initial sign-up or Click on your **PROFILE** (top right corner of the page), then select **UPGRADE TO A S.T.A.R. STORAGE ACCOUNT** under the Account Menu.

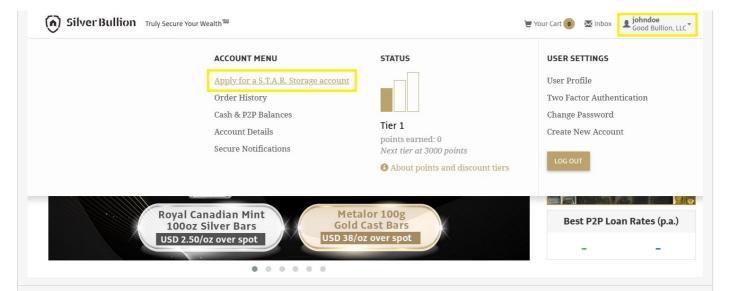

Fill in the required basic information about the entity, including its Registration Number, Date or Registration, Industry, Main Business Activity, and Registered Address (must not be a P.O. Box address).

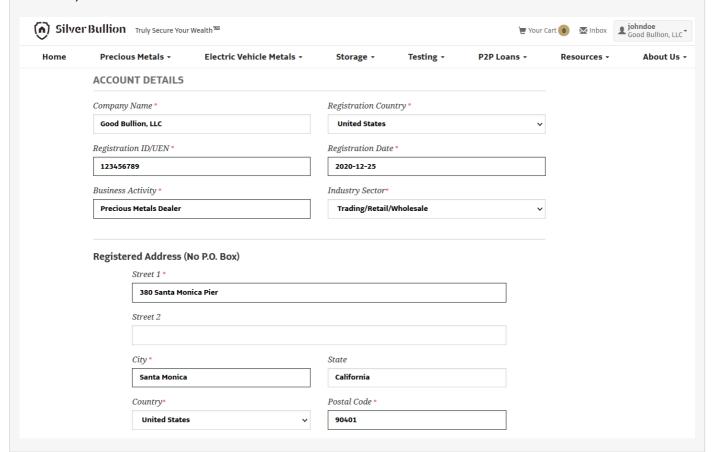

### Step 4

Fill in the personal details of the Authorized Administrator of the Business Account. An Authorized Administrator is the person authorized by the Board of Directors to open and manage the Silver Bullion Account.

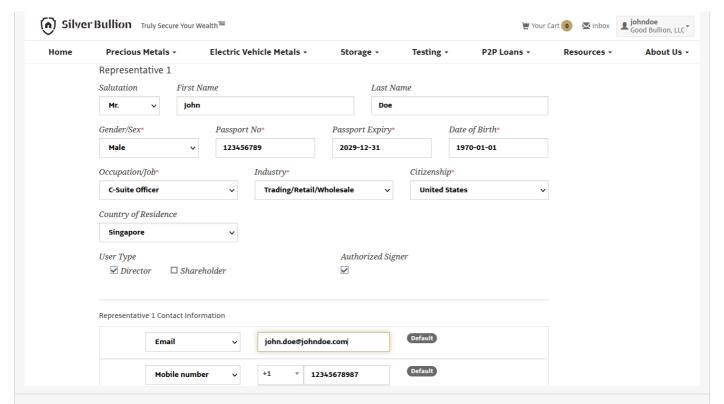

Fill in the entity's Linked Bank Account. You can add multiple bank accounts of the entity in different currencies. The Linked Bank Account is the bank account to which we shall transfer funds from the entity's Silver Bullion Account.

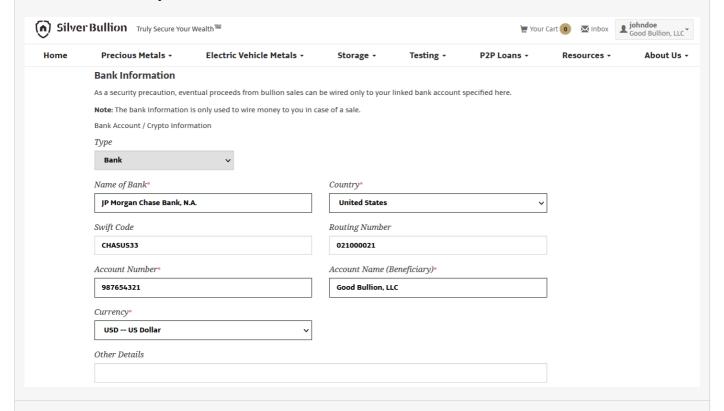

### Step 6

Click the **SAVE AND SUBMIT** button to submit the application. To complete the S.T.A.R. STORAGE application process, you must prepare the following documents:

## Step 7

Once the required documents are ready, click the **UPLOAD S.T.A.R. STORAGE APPLICATION** AND SUPPORTING DOCUMENT button in the Account Menu section of your PROFILE (top right corner of the page). **≜** johndoe Good Bullion, LLC ▼ Silver Bullion Truly Secure Your Wealth™ Your Cart 💿 🔀 Inbox STATUS ACCOUNT MENU **USER SETTINGS** Upload S.T.A.R. Storage application User Profile and supporting documents Two Factor Authentication Order History Change Password Cash & P2P Balances Create New Account points earned: 0 Account Details Next tier at 3000 points Secure Notifications About points and discount tiers Best P2P Loan Rates (p.a.) Silver Bullion . . . . . .

#### TRUST ACCOUNT S.T.A.R. STORAGE UPGRADE

#### THE STEPS:

## Step 1

Sign-Up for a Silver Bullion Account. You need a Silver Bullion Account to upgrade to S.T.A.R. Storage. Go HERE to Sign-Up.

## Step 2

Click the **UPGRADE TO S.T.A.R. STORAGE NOW** button after your initial sign-up or Click on your **PROFILE** (top right corner of the page), then select **UPGRADE TO A S.T.A.R. STORAGE ACCOUNT** under the Account Menu.

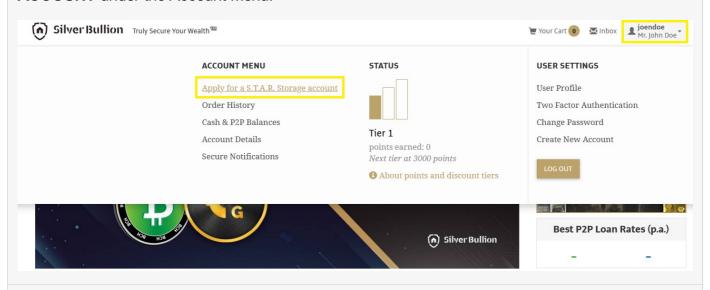

# Step 3

Fill in the required basic information about yourself, including the details of your identity document (e.g., passport).

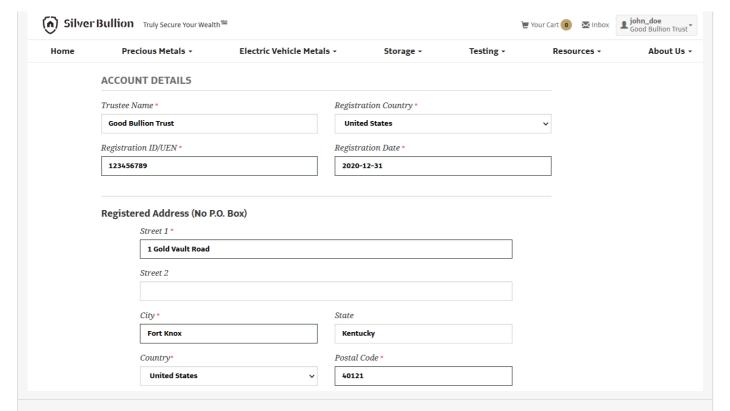

Upload a **CLEAR COLOR** copy of your passport, national identity card, driver's license, or other government-issued identification documents with a clearly visible photograph, date of birth, signature (and if possible, address and nationality). For national identity cards, both the card's front and back should be shown.

## Step 5

Fill in your residential address (the address where you mainly reside). This is not your mailing P.O. Box address.

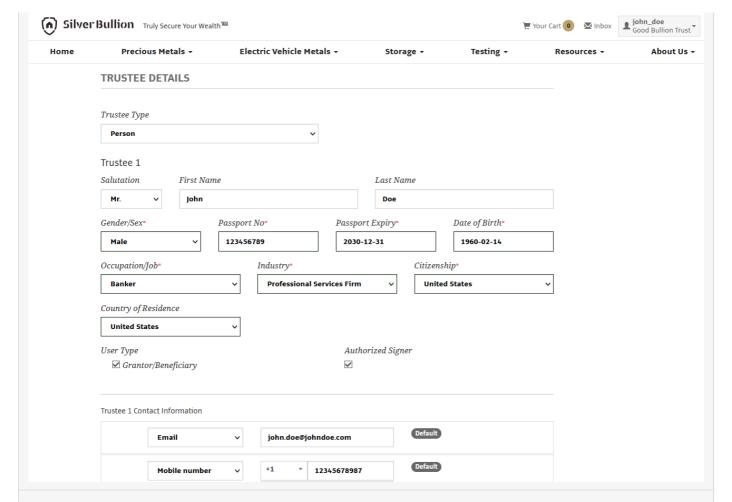

Add an Emergency Contact for your Silver Bullion Account. This is OPTIONAL.

**Pro-tip:** Adding an Emergency Contact ensures that someone is reachable should you be uncontactable by us.

## Step 7

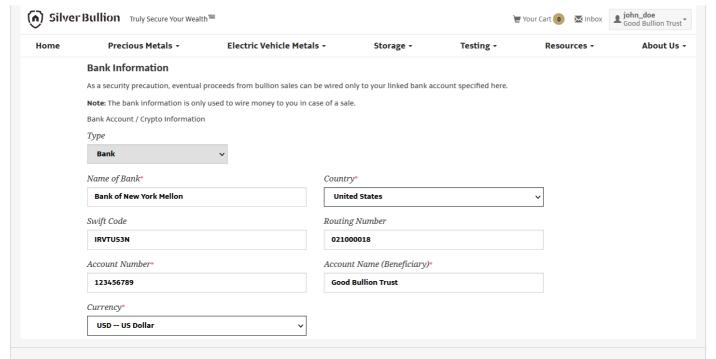

Tick the checkbox. You must confirm that all information you provided is accurate and that have read, understood, and agreed to the <u>Terms of Service</u>. Press the **SAVE AND SUBMIT** button.

#### IRA/SUPERANNUATION ACCOUNT S.T.A.R. STORAGE UPGRADE

## THE STEPS:

#### Step 1

Sign-Up for a Silver Bullion Account. You need a Silver Bullion Account to upgrade to S.T.A.R. Storage. Go HERE to Sign-Up.

#### Step 2

Click the **UPGRADE TO S.T.A.R. STORAGE NOW** button after your initial sign-up or Click on your **PROFILE** (top right corner of the page), then select **UPGRADE TO A S.T.A.R. STORAGE ACCOUNT** under the Account Menu.

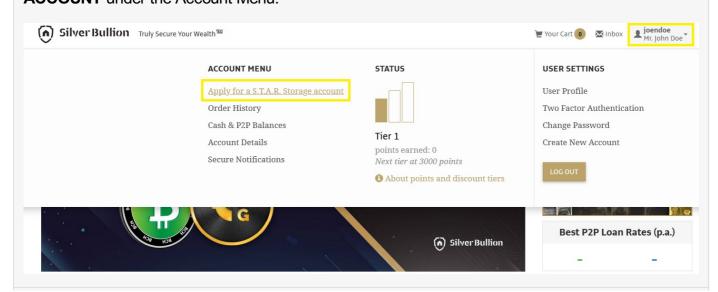

Fill in the required basic information about yourself, including the details of your identity document (e.g., passport).

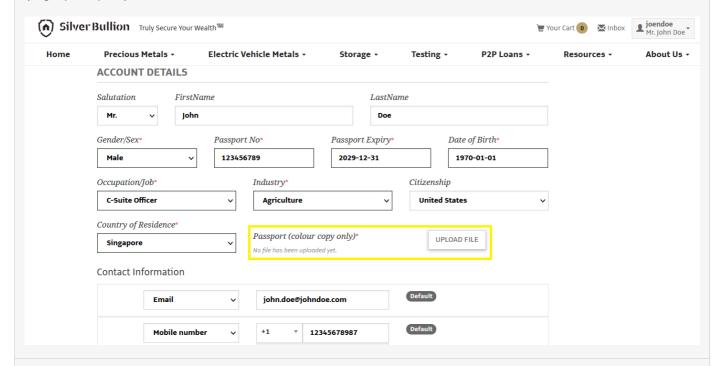

## Step 4

Upload a **CLEAR COLOR** copy of your passport, national identity card, driver's license, or other government-issued identification documents with a clearly visible photograph, date of birth, signature (and if possible, address and nationality). For national identity cards, both the card's front and back should be shown.

### Step 5

Fill in your residential address (the address where you mainly reside). This is not your mailing P.O. Box address.

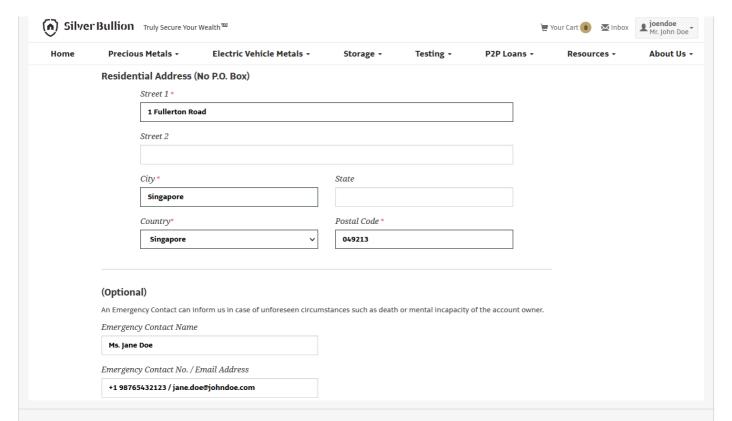

Add an Emergency Contact for your Silver Bullion Account. This is OPTIONAL.

**Pro-tip:** Adding an Emergency Contact ensures that someone is reachable should you be uncontactable by us.

## Step 7

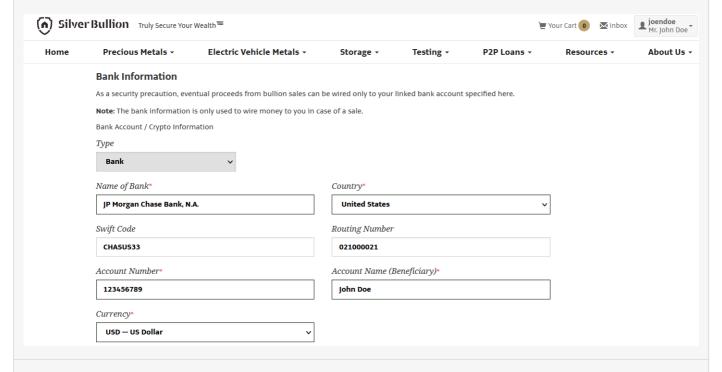

Tick the checkbox. You must confirm that all information you provided is accurate and that have read, understood, and agreed to the <u>Terms of Service</u>. Press the **SAVE AND SUBMIT** button.

#### WHAT HAPPENS NEXT?

Once you have completed the S.T.A.R. Storage Application process, our team will review your application and documents and will contact you via e-mail or secure notification within 2 – 48 hours.

While we are reviewing your S.T.A.R. Storage Application, we will grant your Silver Bullion Account the ability to purchase up to SGD 20,000 (or equivalent in other currencies) of precious metals via S.T.A.R. Storage or start saving GoldGrams via the Gold Savings Account. This SGD 20,000 limit/restriction will be removed once your S.T.A.R. Storage application is approved.

## **HOW WILL I KNOW MY VERIFICATION STATUS?**

Once we have completed our verification procedures, you will receive an email or secure notification from us that your account has been approved for S.T.A.R. Storage. All S.T.A.R. Storage exclusive services will then be available to your account.

#### HOW SAFE IS MY PERSONAL INFORMATION WITH SILVER BULLION?

Any personal data you provide to us during the S.T.A.R. Storage application will be kept confidential by us and shall only be used by us to facilitate the provision of our services to you. Our practices shall remain compliant with all local laws and regulations on data protection and privacy in accordance with the Singapore Personal Data Protection Act 2012 ("Singapore PDPA").

In very rare circumstances, we may be required by law to disclose your personal information if we become suspicious of any attempt at money laundering or if you are under a justifiable investigation for crimes that are universally considered repugnant (e.g., organized and violent crime)

We will NEVER sell/share personal data with third parties. We shall remain fully compliant with any duty or obligation of confidentiality imposed on us under the <u>Terms of Service</u> and applicable law.

#### CAN I FUND MY ACCOUNT BEFORE COMPLETING THE S.T.A.R. STORAGE UPGRADE?

Yes, you may pre-fund your account before completing the S.T.A.R. Storage verification process.

## WILL YOU ASK ME FOR SIMILAR DOCUMENTS IN THE FUTURE?

We may need to ask you for further documents while your account remains open, e.g., to update expired identity documents, or to provide proof of a new address.

We may ask for declarations of your source of wealth/fund, or expected annual transaction amount as part of our KYC policy.